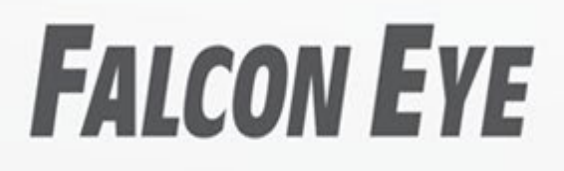

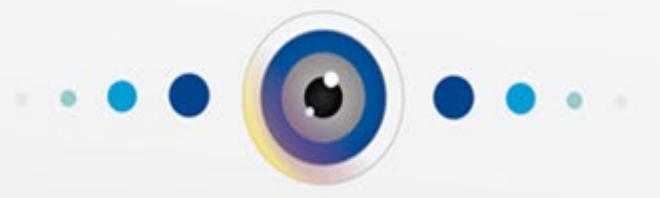

Руководство по подключению WI-FI камер в приложении «Smart Life - Smart Living» для Android

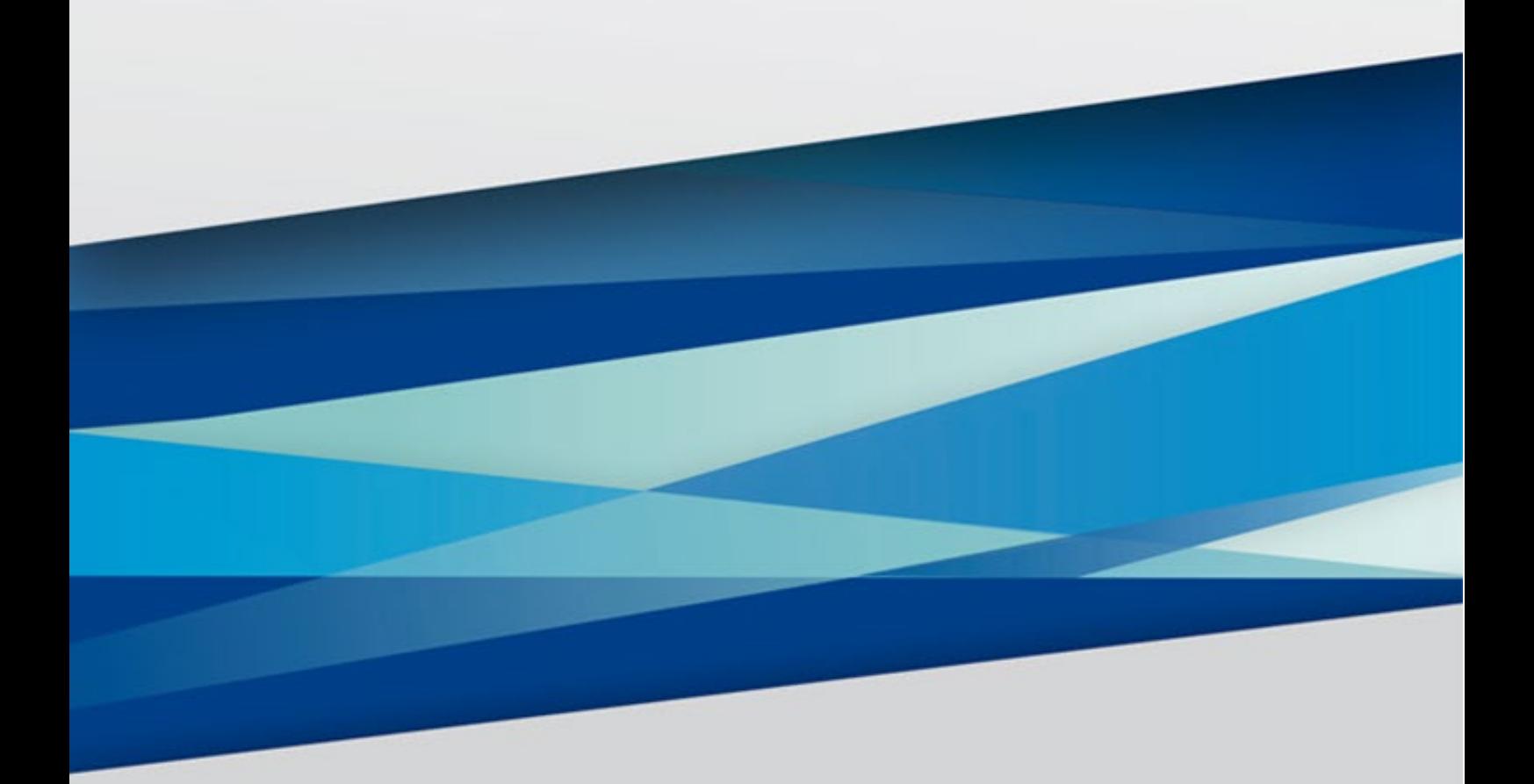

C 2023r. www.falconeye.su Версия 1.2

## **FALCON EYE**

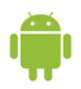

#### Оглавление

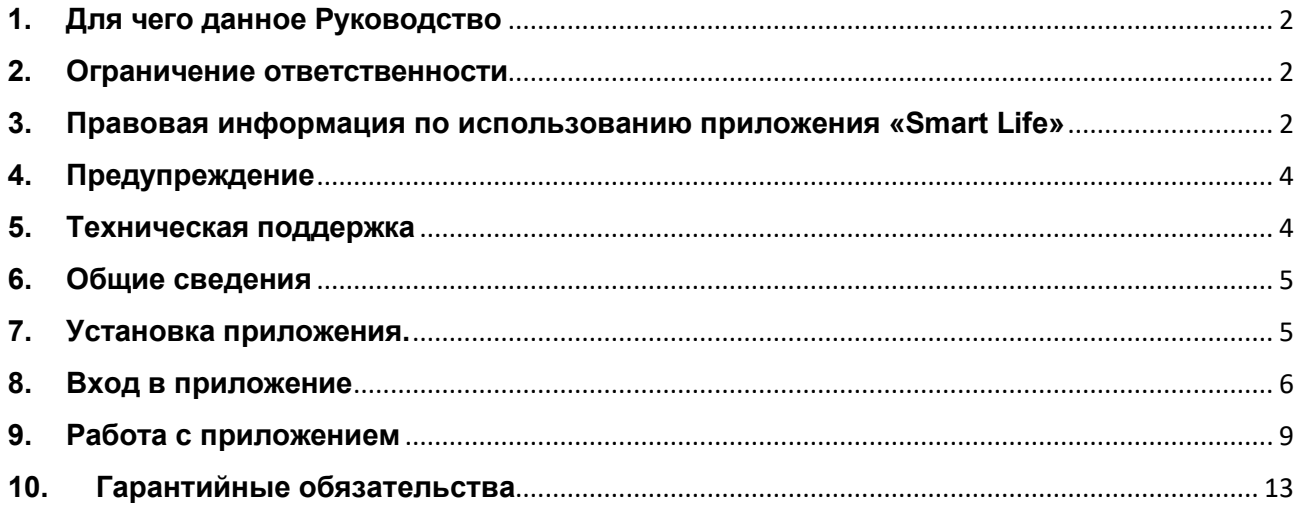

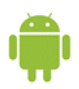

#### <span id="page-2-0"></span>**1. Для чего данное Руководство**

Внимание! Обязательно прочтите настоящее «**Руководство**» перед использованием оборудования.

Любые пункты настоящего руководства, а также разделы меню управления оборудованием могут быть изменены без предварительного уведомления.

Помните, что неправильное подключение оборудования может вывести его из строя!

#### **2. Ограничение ответственности**

<span id="page-2-1"></span>Поставщик не гарантирует, что аппаратные средства будут работать должным образом во всех средах и приложениях, и не дает гарантий и представлений, подразумеваемых или выраженных, относительно качества, рабочих характеристик, или работоспособности при использовании для специфических целей. Мы приложили все усилия, чтобы сделать это «**Руководство**» наиболее точным и полным, и тем не менее, Поставщик отказывается от ответственности за любые опечатки или пропуски, которые, возможно, произошли.

Информация в любой части данного «**Руководства**» изменяется без предварительного уведомления. Мы не берем на себя никакой ответственности за любые погрешности, которые могут содержаться в этом «**Руководстве**» и не берем на себя ответственности и не даем гарантий в выпуске обновлений или сохранения неизменной, любой информации в настоящем «**Руководстве**», и оставляем за собой право производить изменения в этом «**Руководстве**» и/или в изделиях, описанных в данном «**Руководстве**», в любое время без уведомления. Если Вы обнаружите информацию в этом «**Руководстве**», которая является неправильной, вводит в заблуждение, или неполной, мы с удовольствием ознакомимся с вашими комментариями и предложениями.

#### **3. Правовая информация по использованию приложения «Smart Life»**

<span id="page-2-2"></span>**Внимание!**: Перед использованием приложения и устройства пользователь должен ознакомиться с нижеследующей информацией. Начало использования приложения и устройства означает безоговорочное согласие со всеми условиями данного документа.

Перед использованием изделия пользователь должен ознакомиться и согласиться с Пользовательским соглашением и Политикой конфиденциальности.

Все права на приложение «Smart Life» принадлежат компании Hangzhou Tuya Technology Co.,Ltd.

## **FALCON EYE**

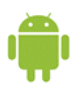

Приложение может быть изменено владельцем приложения без предварительного уведомления, внешний вид приложения и наличие функций приведенных в паспорте, может отличаться от реального.

Компания Hangzhou Tuya Technology Co..Ltd несет всю ответственность за работу приложения.

Приложение предназначено только для смартфонов на базе ОС Андроид и iOS актуальных версий.

Приложение предоставляется «как есть», с возможными ошибками и неточностями, мы не несем ответственности за прямой или косвенный ущерб, связанный с использованием данного продукта.

Мы не несём ответственности за простои в работе оборудования связанные с передачей информации через сеть Интернет или другие сети, вызванные любыми факторами, при этом делаем все возможное для минимизации рисков простоя и стараемся обеспечивать пользователям своевременную техническую поддержку.

Не работоспособность приложения или некорректная его работа не является гарантийным случаем для устройства с которым используется приложение "Smart Life", смотрите раздел «Гарантийные обязательства».

Пользователь несет ответственность за сохранность своих персональных данных на смартфоне, на котором установлено Приложение, а также фото или видеоматериалов сохраненных в приложении. Пользователь несет полную ответственность в случае доступа к смартфону третьих лиц и выполнения каких-либо действий в Приложении.

Пользователь, который не удовлетворен Приложением, условиями, правилами, качеством, его содержанием или практикой предоставления, имеет исключительное право Пользователя - прекратить пользование Приложением.

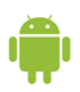

#### **4. Предупреждение**

<span id="page-4-0"></span>Это устройство может вызывать радиопомехи во внешнем окружении. В этом случае пользователь может быть обязан принять соответствующие меры в соответствии с действующим законодательством.

Внимание! Wi-Fi камеры используют для облачного хранения (платного) сервисы Amazon Cloud, с оплатой исключительно через PayPal. Эти сервисы могут быть недоступны в некоторых регионах России.

Внимание! Мы не имеем никакого отношения к сервису облачного хранения и не несем никакой ответственности за работу сервиса облачного хранения. Решения обиспользования данного сервиса Вы принимаете сами на свой страх и риск.

Внимание! Программа может расходовать много трафика, что может привести к расходу денежных средств.

Внимание! Мы не рекомендуем обновлять программное обеспечение на камере без острой необходимости. В случае некорректной работы, возврат на предыдущую версию прошивки производится только в сервисном центре!

Внимание! При перепрошивке камер не отключайте питание устройств и не закрывайте приложение. Выход камеры из строя из-за неправильных действий при перепрошивке не является гарантийным случаем.

#### **5. Техническая поддержка**

<span id="page-4-1"></span>Для информации относительно сервиса и поддержки, пожалуйста, обратитесь на сайт: <https://falconeye.su/>

Перед обращением в службу технической поддержки, пожалуйста, подготовьте следующую информацию:

- ◆ Точное наименование модели оборудования
- ◆ Сетевые настройки Вашего оборудования
- ◆ Серийный номер оборудования и дату покупки.
- ◆ Сообщения об ошибках, которые появлялись в момент возникновения проблемы
- ◆ Версию прошивки и наименование (модель) оборудования которое использовалось при работе вместе с устройством, когда возникла проблема
- ◆ Снимки экрана с настройками и параметрами.
- ◆ Произведенные Вами действия (по шагам), сделанные для самостоятельного разрешения проблемы.

Чем полнее будет представленная от Вас информация, тем быстрее специалисты технической поддержки смогут помочь Вам решить проблему.

**Smart Life - Smart Living 4**

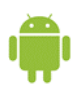

#### **6. Общие сведения**

<span id="page-5-0"></span>Wi-Fi камеры подключаются для работы и настройки к программному обеспечению Smart Life - Smart Living, которое относится к системам «Умный дом» и имеет широкие возможности по управлению различными устройствами.

Подключение, настройка и просмотр Wi-Fi камер производится исключительно и только через мобильный телефон.

Программное обеспечение позволяет просматривать изображение с камер в режиме реального времени, просматривать записанное видео, записывать видео и скриншоты на внутренний накопитель смартфона.

#### **7. Установка приложения.**

<span id="page-5-1"></span>Для скачивания мобильного приложения, Ваш смартфон должен быть подключен к интернету. Зайдите в **Google Play Market** и введите в строке поиска **Smart Life** для скачивания приложения или перейдите по ссылке:

[https://play.google.com/store/apps/details](https://play.google.com/store/apps/details?id=com.tuya.smartlife)?id=com.tuya.smartlife.

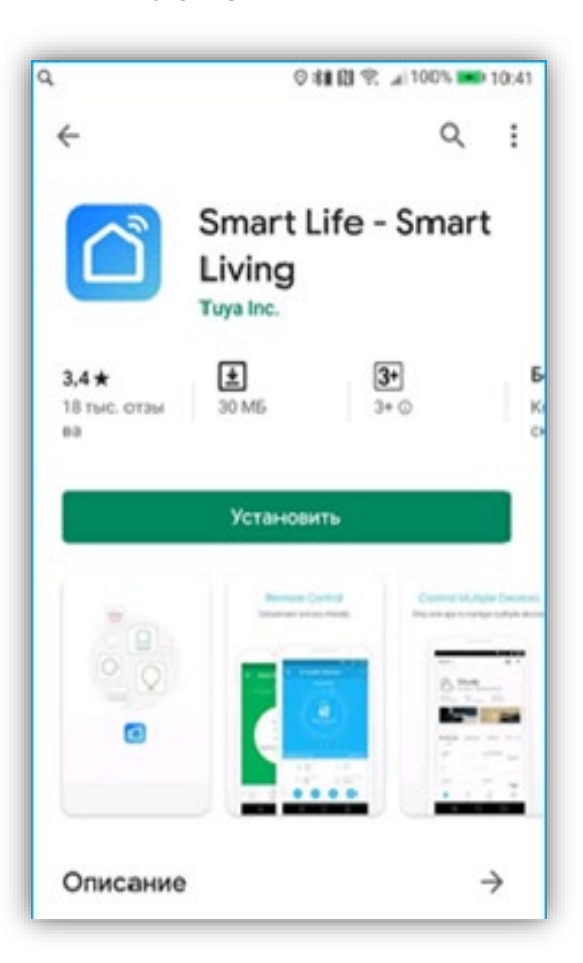

 Приложение поддерживает операционные системы Android версии 6.0 и старше. Для установки нажмите кнопку **Установить**. **Внимание! Внешний вид интерфейса приложения может отличаться в зависимости от модели** 

**смартфона и версии приложения.**

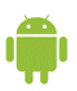

#### **8. Вход в приложение**

◎图案: 198% ■ 12:25  $Q$ Политика конфиденциальности Мы уделяем большое внимание конфиденциальности персональных данных. Чтобы лучше разъяснить то, как мы собираем и используем ваши персональные данные, мы подробно пересмотрели политику конфиденциальности в соответствии с последними законами и постановлениями. Нажав «Соглашаюсь», вы подтверждаете, что Создать новую учетную<br>запись полностью прочли, поняли и приняли все содержимое пересмотренной ход с использованием Не согласен Согласен существующей учетной записи

<span id="page-6-0"></span>Для входа в приложение нужно использовать ранее созданную учетную запись, или создать новую учетную запись.

Вам потребуется согласиться с политикой конфиденциальности, иначе приложение не будет работать. При создании учетной записи нужно указать e-mail или номер телефона, а также пароль.

**Внимание!** Регистрация по номеру телефона может быть недоступна для некоторых регионов.

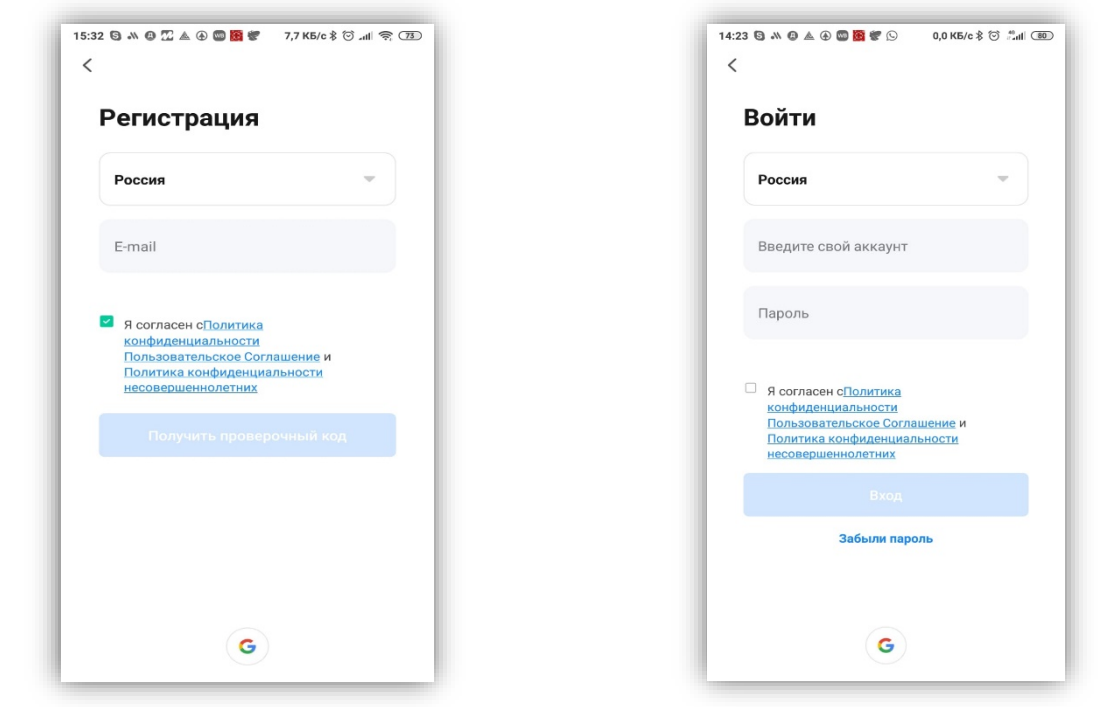

Соответственно, впоследствии возможен вход в приложении по e-mail, или номеру телефона.

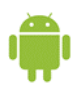

При первом запуске Вам необходимо принять политику конфиденциальности.

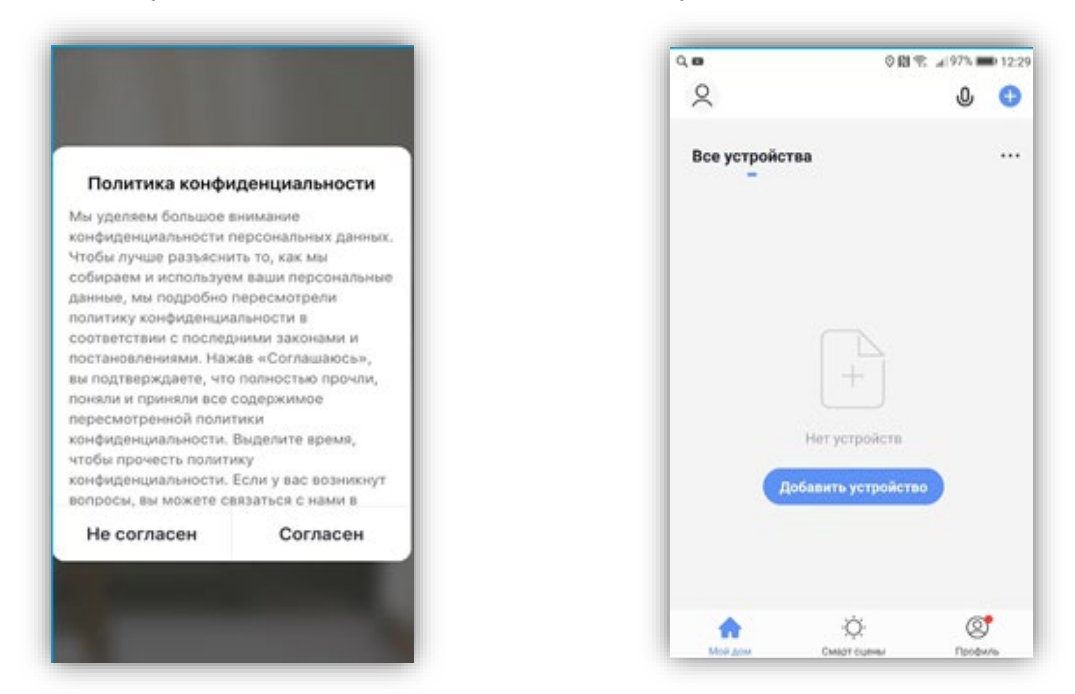

При первом входе в приложение список устройств пуст, поэтому Вам необходимо добавить камеру в список устройств. Для этого выберите **Камера и замок – Смарт–камера (Wi-Fi).**

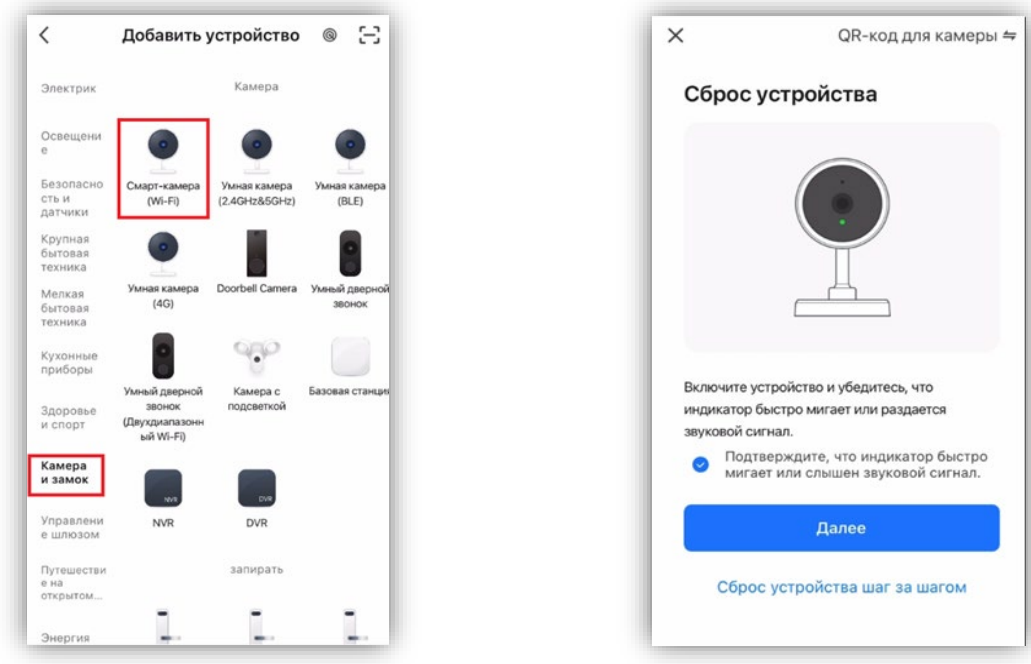

Перезагрузите камеру отключив её от питания и включив вновь.

Камера и телефон при этом должны находиться в одной, «домашней» Wi-Fi сети, при этом телефон должен быть подключен к этой сети по Wi-Fi в диапазоне 2.4ГГц. Настройка камеры должна производиться только в той сети, в которой она будут работать. При этом Вы должны знать пароль от этой Wi-Fi сети. Примерно через минуту после включения, камера произнесет **«Wait for Wi-Fi Config».** Нажмите **«Далее»**

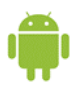

**Внимание!** В случае если камера ранее была подключена к другой сети, нужно сбросить её установки по умолчанию, нажав кнопку RESET на 5-10 секунд.

Выберите имя своей домашней Wi-Fi сети или введите его вручную. Введите пароль от Wi-Fi сети. На экране смартфона появится QR код, который нужно расположить перед объективом камеры на расстоянии 15-20 см.

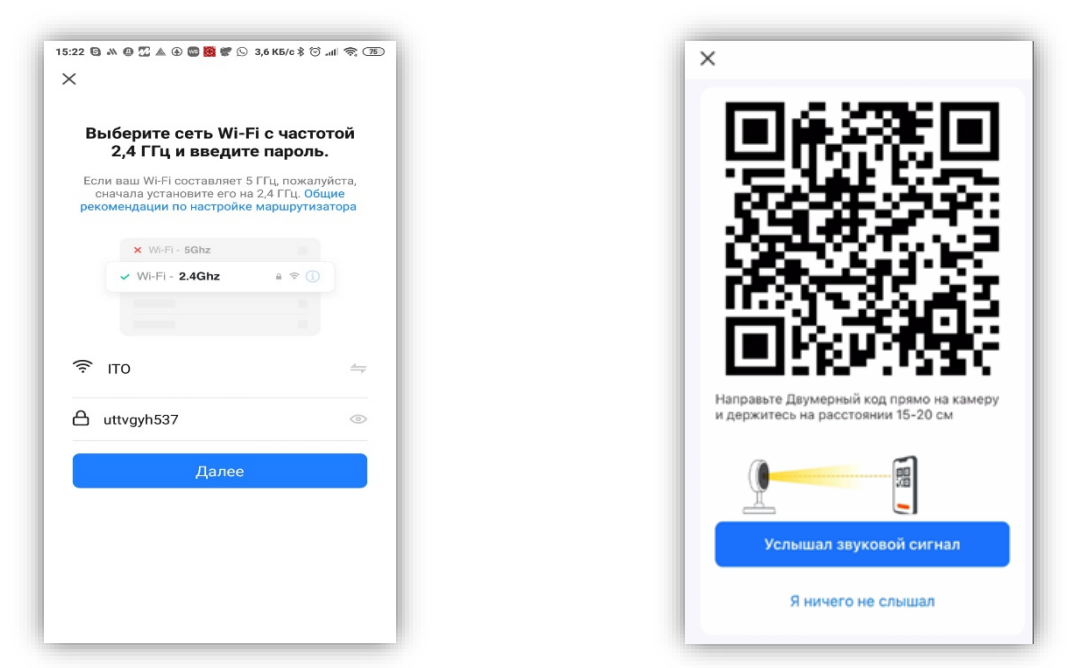

В процессе подключения камера произнесёт «**Connect to router**», а затем «**Connect Internet**». Нажмите «**Услышал звуковой сигнал**».

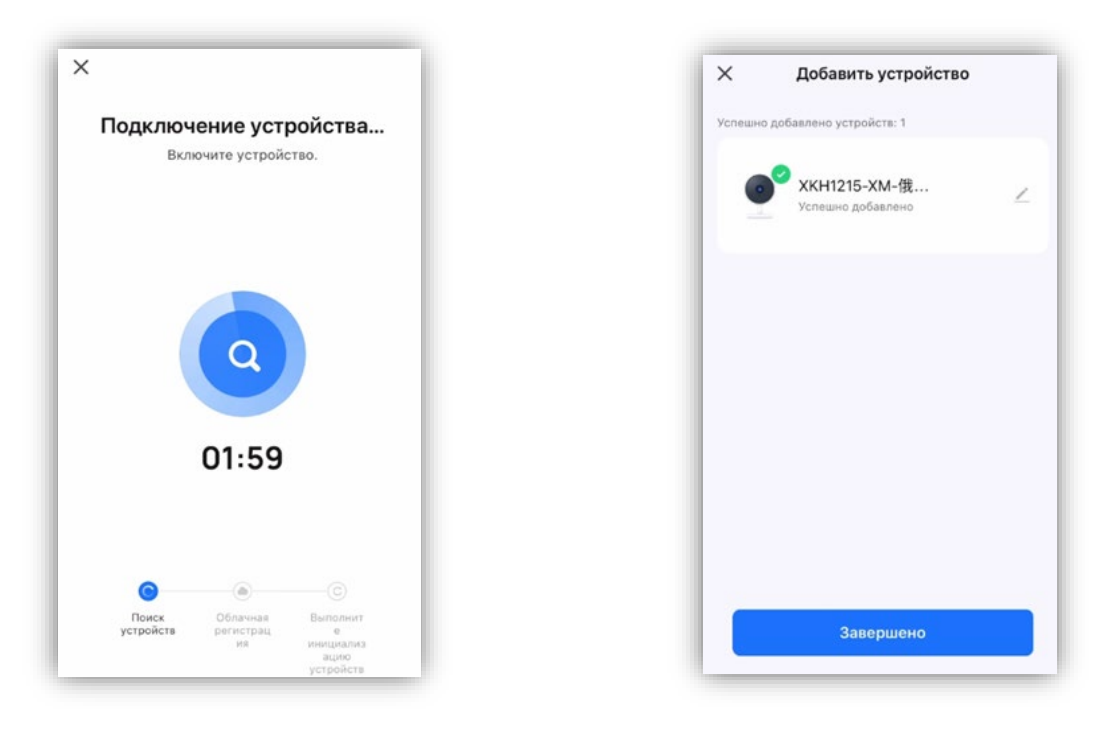

При успешном подключении камера произнесет «**Add device success**». На экране телефона появится надпись: «**Добавление устройства удалось**».

#### **Smart Life - Smart Living 8**

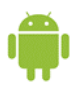

Если что-то пошло не так, подключение не удалось и появилась надпись: «**Устройство не отвечает**» – убедитесь, правильно ли введен пароль, выбрана правильная Wi-Fi сеть. Попробуйте сбросить камеру на установки по умолчанию, перезагрузите роутер и попробуйте вновь. Убедитесь, что роутер работает в диапазоне частот 2.4 ГГц. Частоты 5 ГГц не поддерживаются.

#### **9. Работа c приложением**

<span id="page-9-0"></span>При успешном подключении появится окно с добавленными устройствами. Выбрав из списка Вашу камеру, увидите основное окно программы.

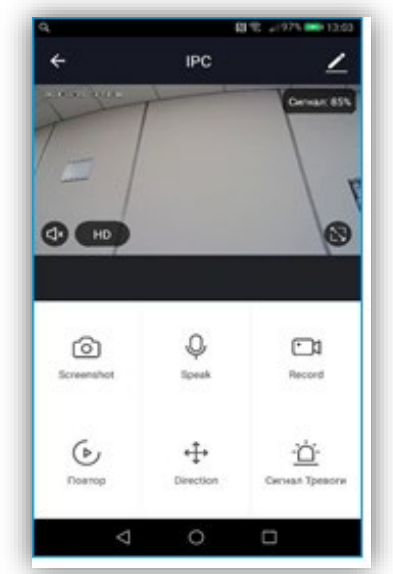

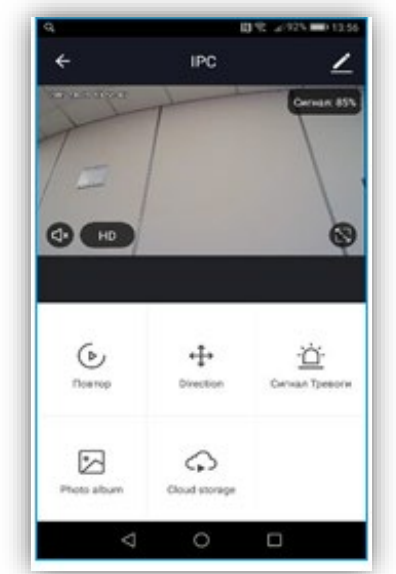

Промотав меню вниз, Вы увидите вторую часть кнопок меню, которые не поместились на первый экран.

**Screenshot** – сохранение текущего кадра в память телефона.

**Record** – сохранение онлайн видео в память телефона. Повторное нажатие кнопки останавливает запись.

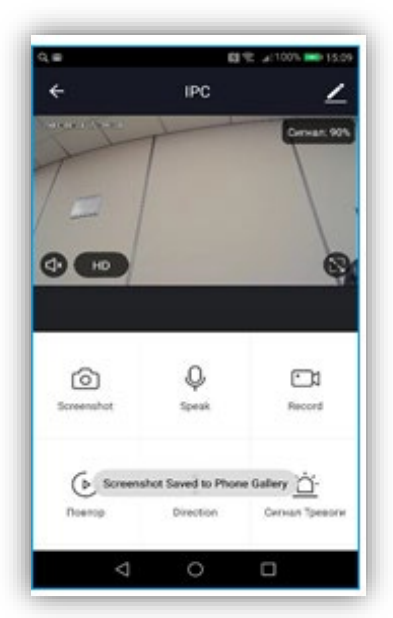

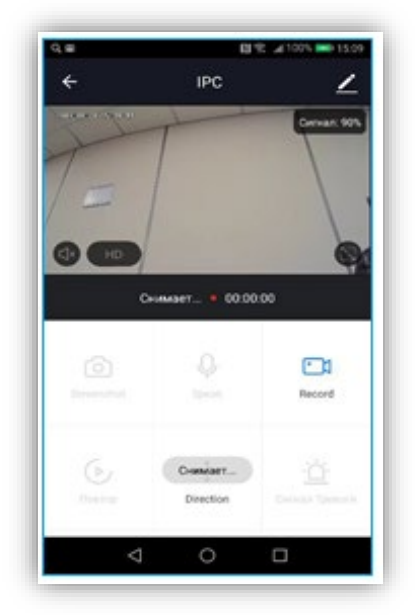

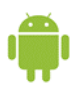

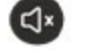

– включение/выключение прослушивания звука с микрофона, установленного в камере.

– выбор видеопотока для просмотра (основной/вторичный)

 $\blacktriangleright$  – растянуть изображение на весь экран. При этом на изображении появляется кнопка.

– включение голосовой связи с камерой. При этом используется встроенный в камеру

динамик.

**Direction** – включение управления поворотом и наклоном камеры. Управление поворотом камеры также возможно движениями пальца по экрану.

**Сигнал тревоги** – настройка тревожных событий камеры.

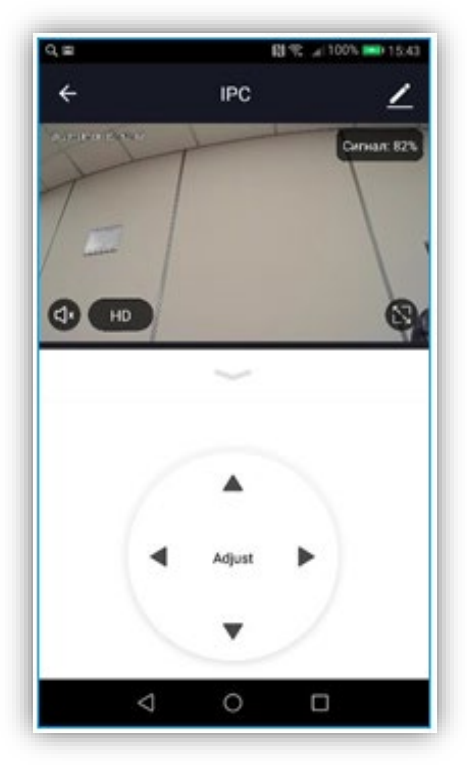

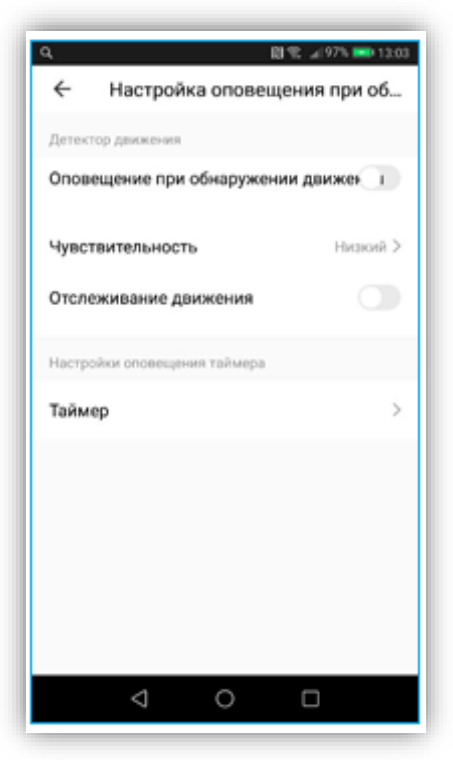

**Оповещение при обнаружении движения** – включение Push уведомлений при срабатывании детектора движения камеры.

**Чувствительность** – настройка чувствительности детектора движения камеры.

**Отслеживание движения** – при включении данной функции, камера будет поворачиваться по горизонтали за движущимися объектами (при доступности данной функции в камере). **Таймер** – таймер событий.

**Photo Album** – просмотр записанных в память телефона видео файлов и кадров.

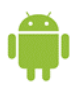

Кнопка **Повтор** – переход к просмотру архива камеры (на установленной в камере SD карте

или облаке).

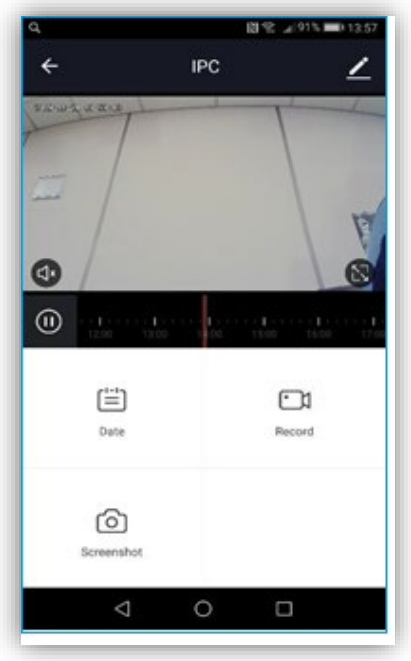

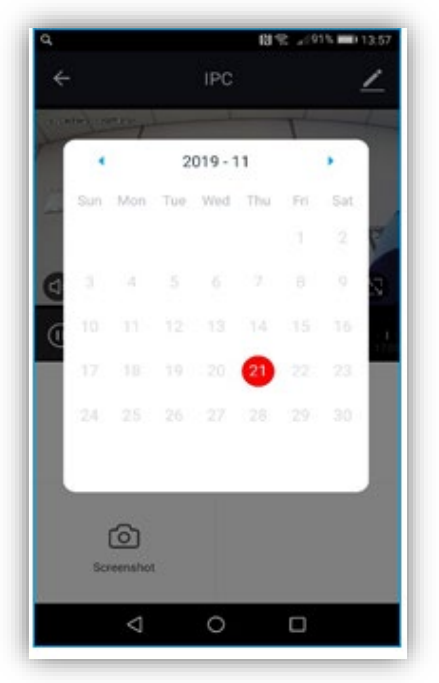

Кнопка **Date** – выбор даты, для которой осуществляется просмотр архива камеры.

Выбор времени просмотра осуществляется с помощью перемещения указателя по шкале времени.

**При просмотре архива** кнопка **Record** включает запись из архива камеры в память телефона. Повторное нажатие кнопки останавливает запись.

Кнопка **Screenshot** – сохраняет текущий кадр в память телефона.

Кнопка **Cloud Storage** – подключение облачного хранилища.

Услуга платная, с почти бесплатным тестовым периодом.

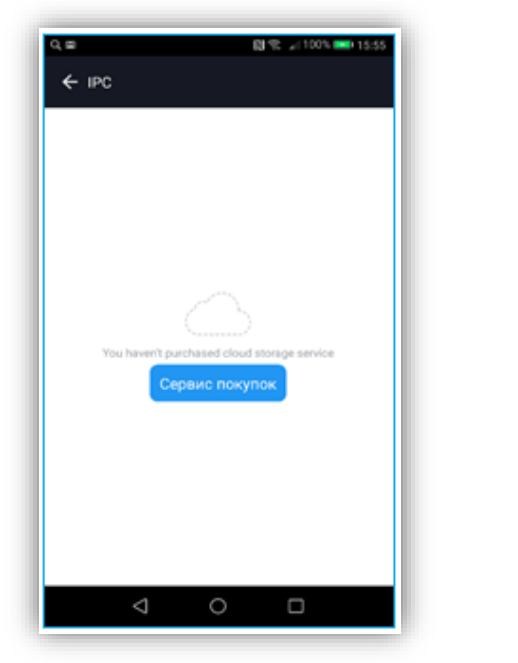

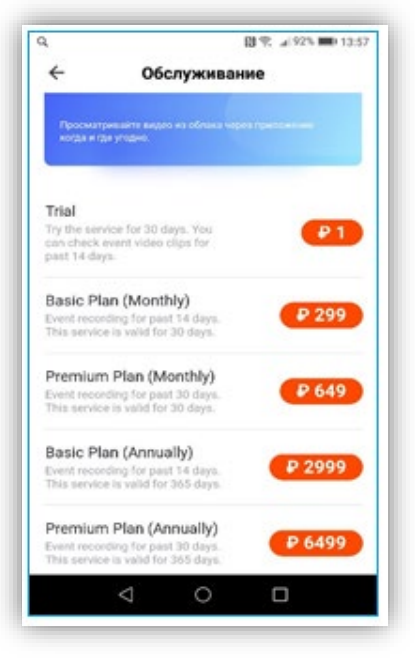

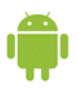

Кнопка **в правом верхнем углу экрана предназначена для входа в меню настроек.** 

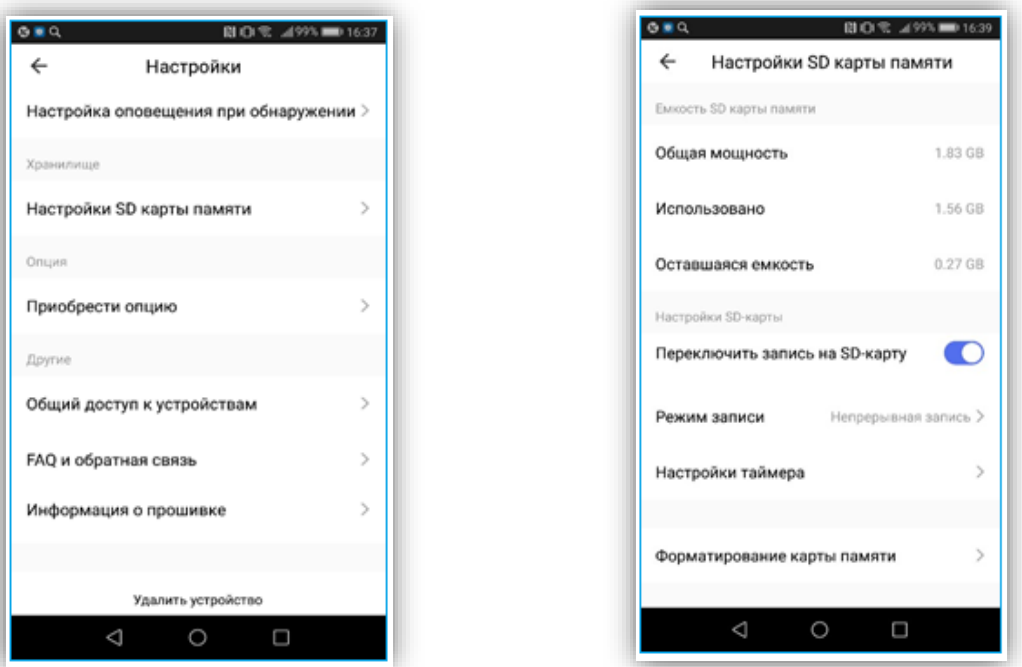

**Настройки SD карты** – позволяет настроить запись на SD карту. Перед использованием SD карты ее необходимо отформатировать непосредственно в камере, для чего предназначен пункт меню **Форматирование карты памяти**. Карта форматируется только в формате FAT32. В этом пункте можно включить **запись на SD карту** и выбрать режим записи – **постоянный**

или **по обнаружению движения**.

**Общий доступ к устройствам** – позволяет подключиться к камере с других телефонов, а не только с того телефона, на котором производилась настройка.

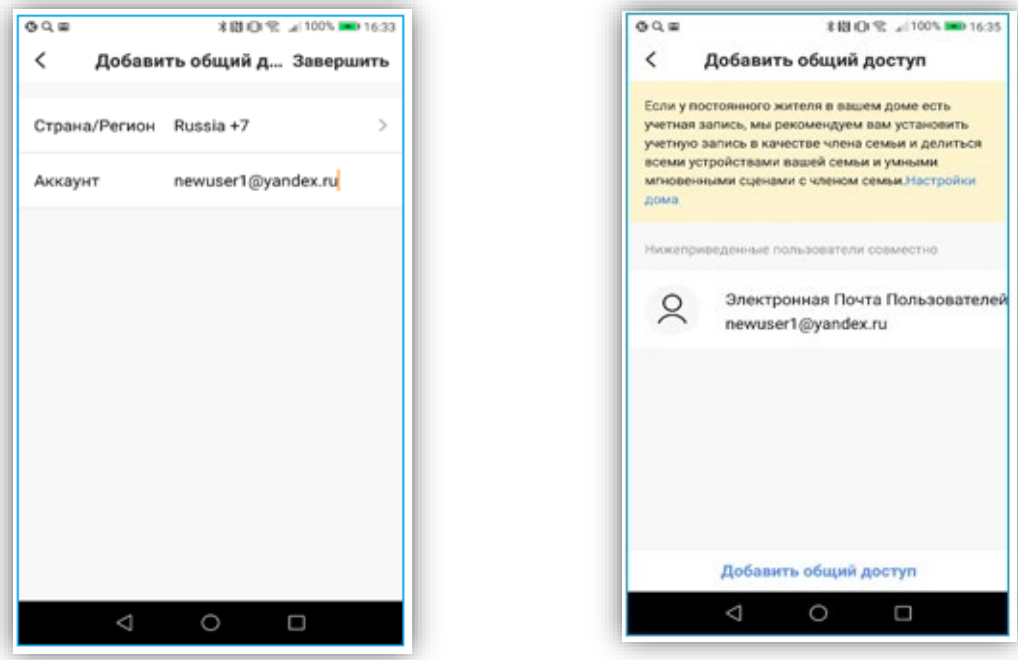

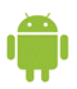

Можно добавить пользователей по номеру телефона или по e-mail. Перед настройкой общего доступа пользователь, для которого предоставляется общий доступ, должен предварительно зарегистрироваться в приложении «**Smart Life - Smart Living»,** создав там аккаунт. После добавления данных этого аккаунта в нем автоматически появится устройство, у которого настроен общий доступ.

#### **10. Гарантийные обязательства**

<span id="page-13-0"></span>Изготовитель гарантирует соответствие изделия требованиям эксплуатационной документации при соблюдении потребителем правил транспортирования, хранения, монтажа и эксплуатации.

Срок службы изделия – 5 лет.

Гарантийный срок эксплуатации – 12 месяцев с даты продажи.

При покупке изделия требуйте отметку даты продажи в гарантийном талоне и проверяйте комплектность согласно данному руководству. При отсутствии документа, подтверждающего дату приобретения, гарантийный срок исчисляется от даты производства.

В течение гарантийного срока производится бесплатный ремонт изделия.

Гарантия не распространяется на изделия, имеющие повреждения корпуса или подвергшиеся разборке потребителем, а так же на работу бесплатного приложения. Гарантия не распространяется на недостатки товара в части программного обеспечения и технического обслуживания (поддержка облачных и сетевых сервисов), центры управления и обеспечения и/или производитель (правообладатель) которого находятся в недружественных странах, согласно перечню, утвержденного распоряжением Правительства РФ от «05»

марта 2022г. № 430-р.